## **SI INDICA DATOS ERRÓNEOS...**

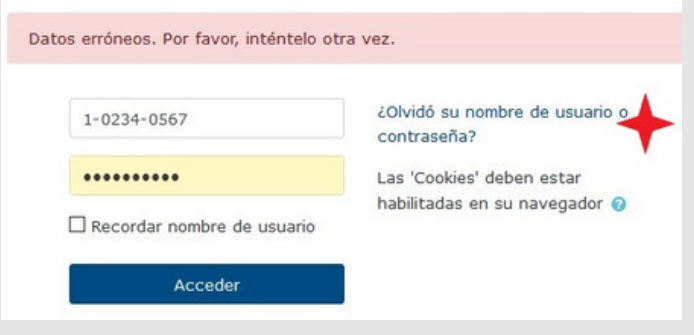

- Está escribiendo su usuario con el formato correcto. Recuerde que las cédula nacionales deben llevar guiones y ceros.
- Digitó su clave anterior respetando mayúsculas, minúsculas y caracteres especiales.

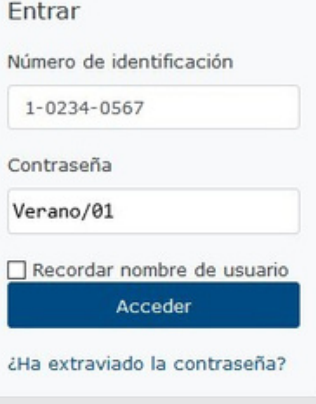

- Trate de ingresar por medio de Moodle App para descartar que sea algún problema con el navegador que está utilizando.
- Si continúa con problemas, utilice el enlace **¿Olvidó su contraseña?**

Antes de solicitar una nueva contraseña verifique que:

#### **Campus Virtual CENDEISSS**

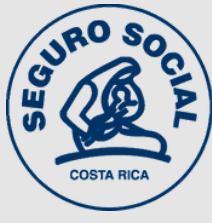

# **RECUPERACIÓN AUTOMÁTICA DE CONTRASENA**

#### **1 VERIFIQUE USUARIO <sup>Y</sup> CLAVE**

## **COMPLETE LOS DATOS REQUERIDOS**

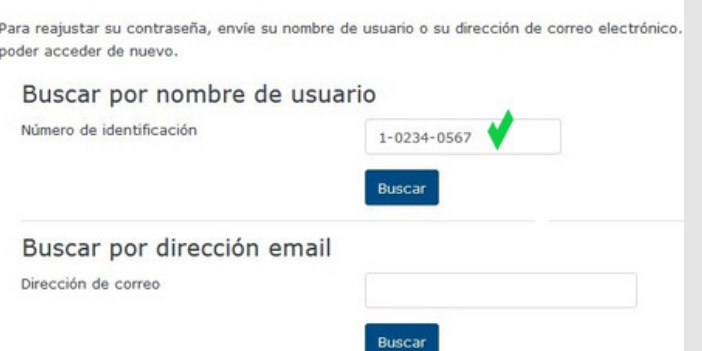

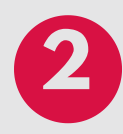

- Puede solicitar la recuperación utilizando su **usuario** o **correo.**
- Si utiliza su **cédula**, recuerde incluir guiones y ceros.
- **· Si utiliza su dirección de correo.** tiene que ser la misma que está

registrada en la plataforma.

### **ESPERE EL CORREO AUTOMÁTICO DE SOPORTE**

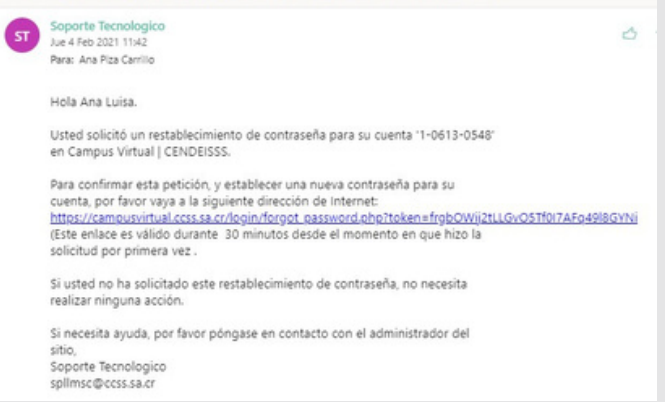

- En unos minutos el sistema le enviará a su correo el enlace para restablecer la contraseña.
- De clic en la dirección que viene en el correo para ingresar a la pantalla de recuperación.
- Recuerde buscar también en la carpeta de Spam.

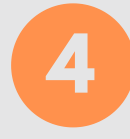

Campus Virtual | CENDEISSS: Solicitud de restablecimiento de contraseña

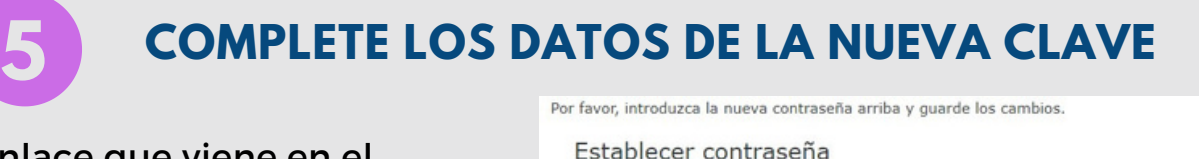

- Abre el enlace que viene en el correo.
- Incluya su nueva contraseña en ambos espacios.
- De clic en Guardar cambios.

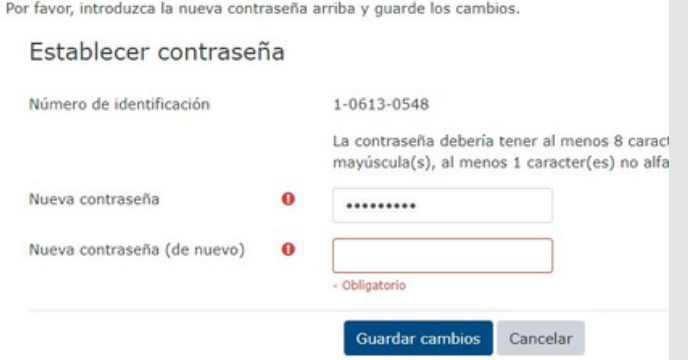

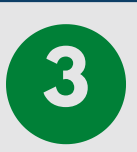

I**MPORTANTE: En la pantalla principal hay un acceso directo, debajo del campo para registrarse**

I**MPORTANTE: La vigencia del enlace es de 30 minutos, pasado ese plazo ya no se activa y debe realizar el procedimiento de nuevo**

**Si no puede restablecer su contraseña siguiendo estos pasos, escriba a spllmsc@ccss.sa.cr**

**Este servicio es exclusivo para usuarios inscritos en plataforma. No sirve para crear usuarios nuevos.**

I**MPORTANTE: Utilice una contraseña que recuerde fácilmente, o bien anótela en algún lugar seguro.**